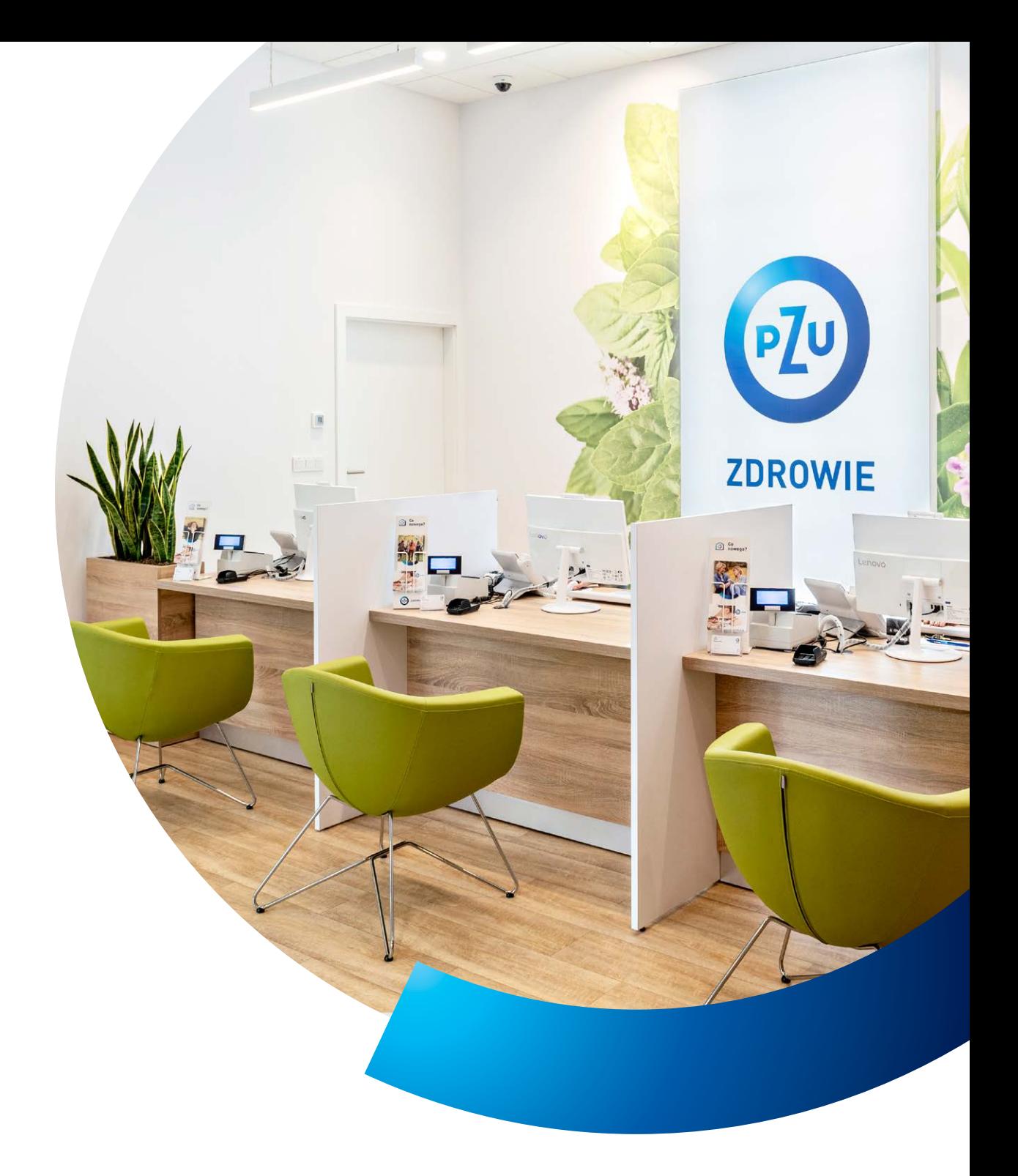

### **Przewodnik** Pacjenta PZU Zdrowie

**MATERIAŁ DLA PRACOWNIKÓW ALIOR BANK SA**

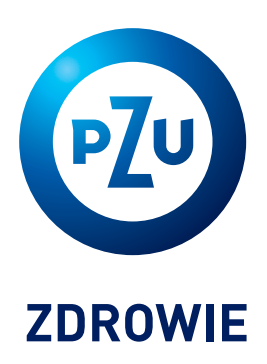

### Przekonaj się, jak łatwo zadbać o zdrowie **z PZU Zdrowie**

Zapewniamy wizyty u internisty i pediatry w ciągu **24h**, u specjalisty w ciągu **5 dni roboczych**.

Akceptujemy skierowania na badania diagnostyczne wydane przez **lekarzy spoza sieci** PZU Zdrowie.

Nie wymagamy **skierowań** na wizyty u specjalistów.

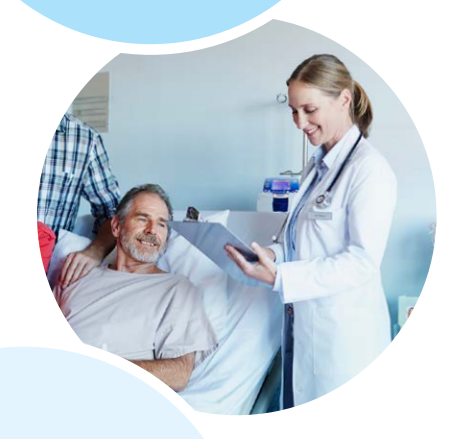

### Możesz **samodzielnie rezerwować terminy**

w kalendarzach dostępnych na portalu **mojePZU**.

Oferujemy zdalne porady medyczne: nie ważne gdzie jesteś, w Polsce czy za granicą – przez **7 dni w tygodniu** (także w święta i dni ustawowo wolne od pracy) możesz korzystać ze zdalnych porad **lekarzy 10 specjalizacji,** a także z porad dietetyka, psychologa i położnej.

Konsultanci naszej infolinii służą pomocą przez całą dobę, **7 dni w tygodniu**.

### Gdzie skorzystasz z **opieki medycznej PZU Zdrowie?**

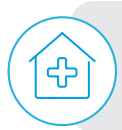

**W centrach medycznych PZU Zdrowie – mamy 130 własnych placówek.**

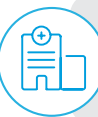

W placówkach partnerskich – współpracujemy z ponad **2000 placówek** w blisko **600 miastach**.

#### **Jak znajdziesz najbliższą placówkę w mieście?**

Wejdź na stronę **pzu.pl** lub **moje.pzu.pl** albo zapytaj konsultanta naszej infolinii pod numerem: **801 405 905** lub **22 505 12 55**  (opłata zgodna z taryfą operatora).

### Jak umówisz się **na wizytę lekarską?**

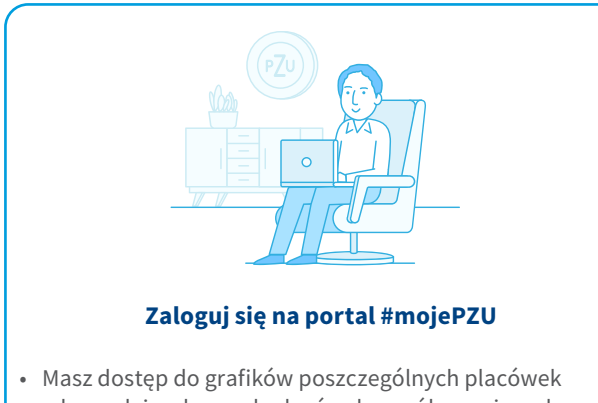

- własnych i wybranych placówek współpracujących.
- Możesz określić swoje preferencje dotyczące lokalizacji i terminu wizyty oraz wybrać lekarza.
- Wszystkie funkcjonalności portalu są też dostępne przez aplikację mobilną mojePZU – do pobrania z App Store i Google Play.
- Skorzystaj z formularza zamówienia rozmowy na stronie pzu.pl.

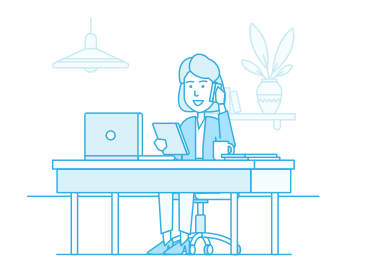

### **Zadzwoń na całodobową infolinię PZU Zdrowie pod numer 801 405 905 lub 22 505 12 55**

(opłata zgodna z taryfą operatora)

- Nasz konsultant pomoże Ci umówić się na wizytę i udzieli potrzebnych informacji. Po zakończeniu rozmowy otrzymasz od niego SMS potwierdzający termin wizyty.
- Dzień przed wizytą dostaniesz SMS przypominający.
- Na wizytę zabierz ze sobą dokument potwierdzający tożsamość.

### Jak zapiszesz się **na badanie?**

#### **Zaloguj się na portal #mojePZU**

- Skorzystaj z kalendarzy dostępnych na portalu #mojePZU. Masz dostęp do kalendarzy placówek własnych i wybranych placówek współpracujących.
- Zapisz się na badanie na stronie moje.pzu.pl możesz określić preferencje dotyczące lokalizacji i terminu wizyty oraz wybrać lekarza.

**Zadzwoń na całodobową infolinię PZU Zdrowie pod numer 801 405 905 lub 22 505 12 55**  (opłata zgodna z taryfą operatora)

• Nasz konsultant pomoże Ci umówić się na badanie.

## **Obsługa pacjenta** w placówce medycznej PZU Zdrowie

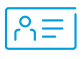

### **Przed wizytą w placówce**

- Zabierz ze sobą dokument potwierdzający tożsamość ze zdjęciem. Będziesz poproszony o jego okazanie w recepcji albo w gabinecie.
- Przyjdź do placówki 10–15 minut przed umówiona wizytą.

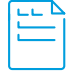

### **Jakich danych potrzebuje lekarz, aby wystawić zwolnienie?**

Aby wystawić zwolnienie w formie elektronicznej, lekarz potrzebuje numer PESEL pacjenta lub opiekuna (w razie wystawiania zwolnienia na opiekę nad dzieckiem lub członkiem rodziny).

Osoby, które nie mają numeru PESEL, podają numer dokumentu potwierdzającego tożsamość (paszport, dowód).

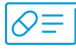

#### **Kiedy możesz uzyskać receptę na leki refundowane?**

Aby uzyskać receptę na lek refundowany, musisz posiadać prawo do świadczeń opieki zdrowotnej finansowanych ze środków Narodowego Funduszu Zdrowia (NFZ). Pracownicy placówki sprawdzą w systemie eWUŚ, czy masz takie prawo. Możesz również złożyć stosowne oświadczenie, którego wzór znajdziesz pod adresem:

### **www.nfz.gov.pl/gfx/nfz/userfiles/\_public/dla\_pacjenta/ ewus/oswiadczenie\_1\_2015.pdf.**

Jeśli system eWUŚ nie potwierdzi Twojego prawa do świadczeń w ramach NFZ lub jeśli nie złożysz wymaganego oświadczenia, będziesz musiał zapłacić pełną cenę za leki.

Decyzję o refundacji podejmuje każdorazowo lekarz na podstawie swojej wiedzy medycznej oraz zgodnie z przepisami o refundacji. W przypadku niektórych leków – przede wszystkim na choroby przewlekłe – będziesz musiał przedstawić dokumentację, która potwierdza rozpoznanie i dotychczasowe leczenie.

### $\overline{O}O$

#### **Czy dziecko może przyjść na wizytę lub badanie z osobą, która nie jest jego opiekunem prawnym?**

Tak – w przypadku konsultacji i niektórych badań (np. pobrania krwi, badania USG). Dzieci do 16. roku życia mogą korzystać z usług medycznych pod opieką opiekuna faktycznego, jeśli mają stosowane upoważnienie od swojego opiekuna prawnego.

Osoby w wieku od 16 do 18 lat mogą korzystać z usług medycznych samodzielnie, jeśli mają stosowne upoważnienie od swojego opiekuna prawnego.

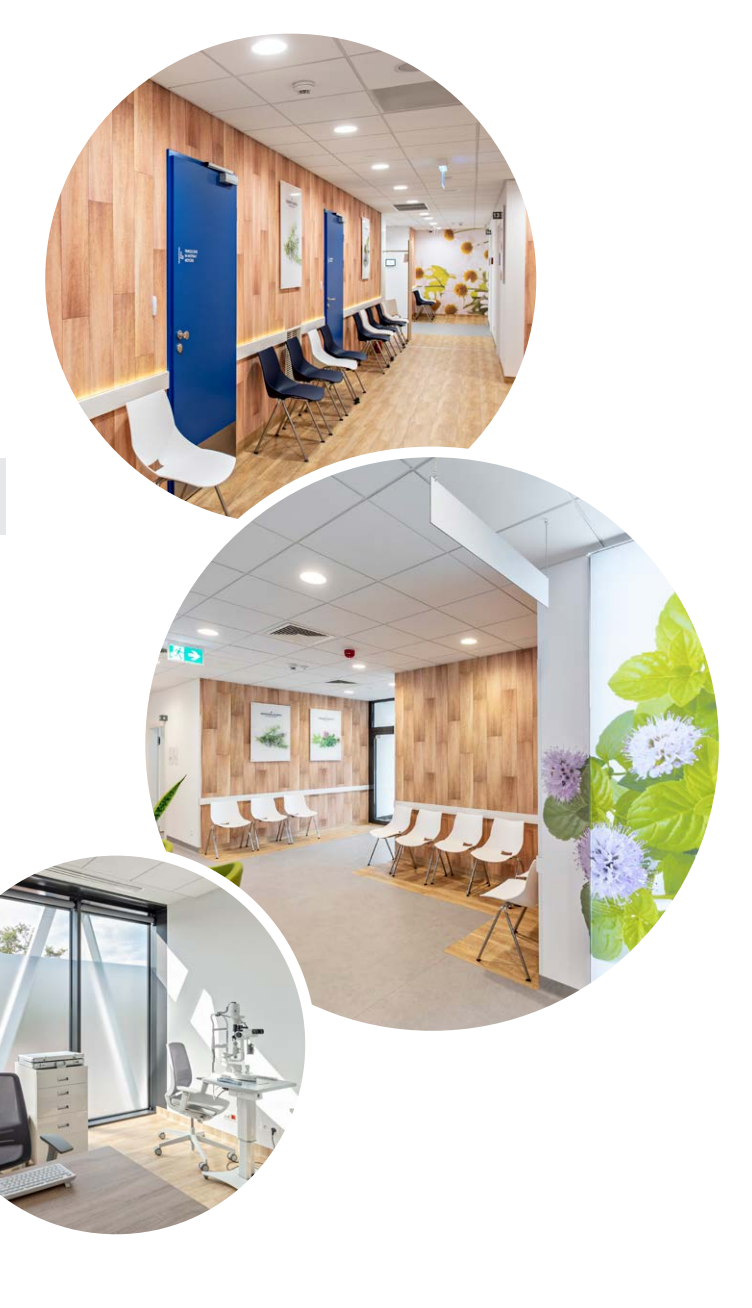

# **Portal mojePZU**  – wygodny i łatwy w obsłudze

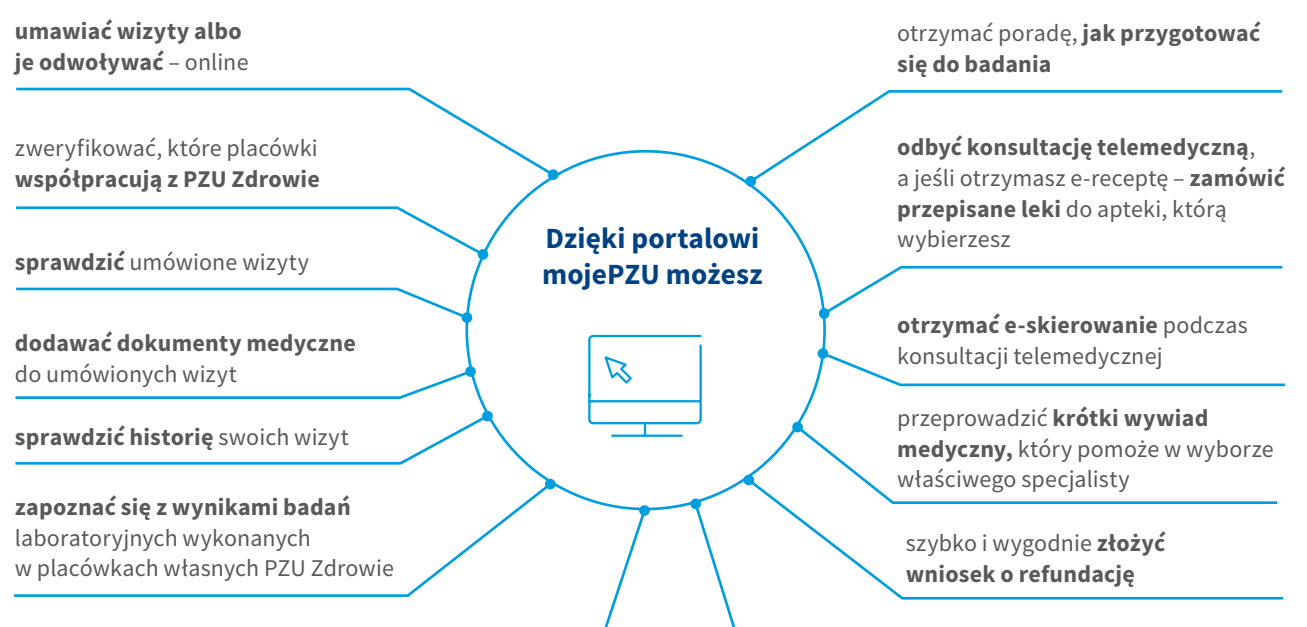

sprawdzić, czy dana usługa znajduje się w **zakresie Twojego pakietu**

wykupić **dodatkowe usługi medyczne**

### **Jak założysz konto na portalu mojePZU?**

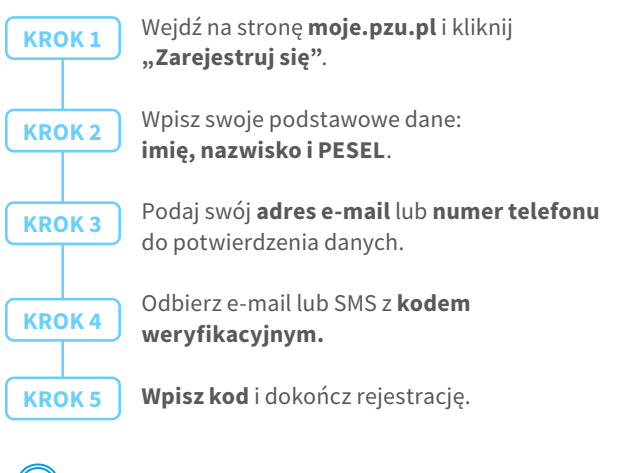

### **Potrzebujesz pomocy przy rejestracji na portalu mojePZU?**

Skontaktuj się z nami: **801 102 007** (opłata zgodna z taryfa operatora) lub **moje@pzu.pl**.

## Aplikacja mobilna **mojePZU**

### **Jak uzyskasz dostęp do aplikacji mojePZU?**

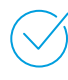

Aby aktywować aplikację, musisz mieć konto w portalu mojePZU.

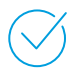

Pobranie i korzystanie z aplikacji może się wiązać ze standardowymi opłatami za przesyłanie danych zgodnie z cennikiem Twojego operatora.

Koszt połączeń z infolinią PZU Zdrowie wykonywanych za pośrednictwem aplikacji jest zgodny z cennikiem Twojego operatora.

### **Jak aktywujesz aplikację mojePZU?**

### **Wystarczą 3 proste kroki.**

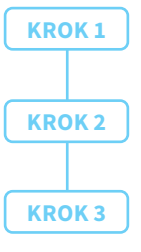

**Zaloguj się** swoim loginem i hasłem przypisanymi do portalu mojePZU.

**Wpisz kod SMS** przesłany na numer telefonu przypisany do Twojego konta.

**Utwórz PIN,** którym będziesz się logować do aplikacji.

### **Jak ustawisz bezpieczny PIN w aplikacji mojePZU?**

**Pamiętaj o swoim bezpieczeństwie!** Twój PIN do aplikacji mojePZU powinien się różnić od PIN-u do odblokowania telefonu oraz loginów do innych aplikacji lub banku.

- **• Użyj od 4 do 8 różnych cyfr**. Już 4 cyfry pozwalają stworzyć 10 000 kombinacji, 8 cyfr – 100 000 000! Im dłuższy PIN, tym Twoje dane są bezpieczniejsze.
- **• Unikaj najpopularniejszych i najprostszych** do odgadnięcia kombinacji oraz ciągu takich samych liczb (np. 1234, 1111 itd.).
- **• Nie wpisuj daty swoich urodzin.** Osoby, które Cię znają, mogą łatwo odgadnąć Twój PIN.

### **Pobierz aplikację mojePZU:**

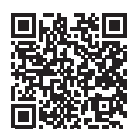

w App Store

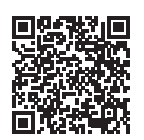

dostepna w sklepie Google Play

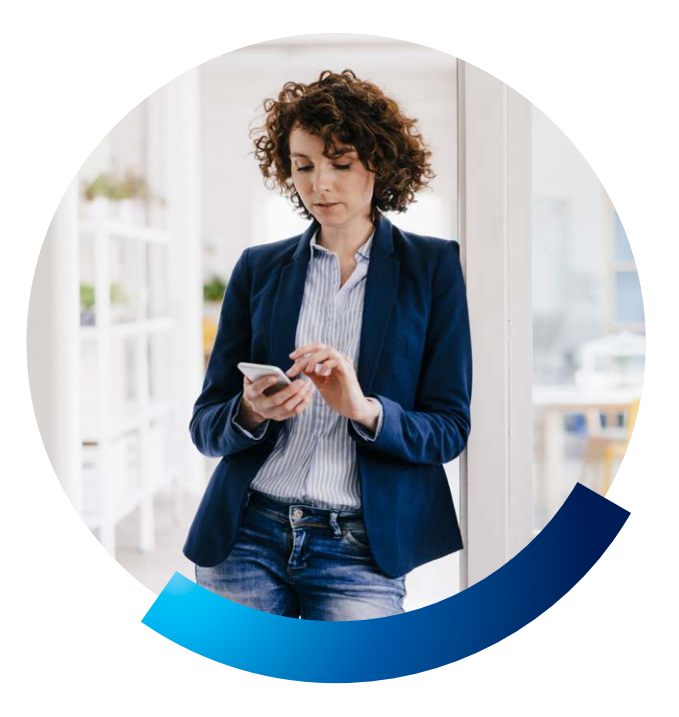

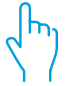

### **Na czym polegają zabezpieczenia biometryczne w aplikacji mojePZU?**

Dla wygody naszych pacjentów postanowiliśmy ułatwić sposób logowania się do aplikacji. Sam możesz wybrać sposób, w jaki chcesz się logować do aplikacji mojePZU: **korzystać z PIN-u lub z zabezpieczenia biometrycznego**  (odcisk palca lub funkcja rozpoznawania twarzy).

Zabezpieczenia biometryczne to obecnie jedne z najbezpieczniejszych metod korzystania z aplikacji na urządzeniach mobilnych.

Jeśli udostępnisz swoje urządzenie mobilne innym użytkownikom, którzy również logują się do niego odciskiem palca lub za pośrednictwem funkcji rozpoznawania twarzy, ryzykujesz, że zalogują się oni do aplikacji mojePZU. Dlatego ze względów bezpieczeństwa aplikacja mobilna mojePZU w telefonie może być połączona z kontem tylko jednego użytkownika.

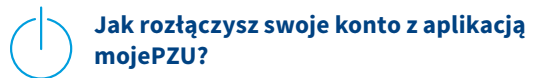

Jeżeli chcesz zmienić użytkownika aplikacji, Twój telefon zmienia właściciela lub z innego powodu potrzebujesz rozłączyć swoje konto z aplikacją, możesz to zrobić na 3 sposoby:

- Trzykrotnie **wpisz błędny PIN** w aplikacji.
- Zadzwoń na naszą infolinię pod numer **801 102 007**  (opłata zgodna z taryfą operatora).
- **• Usuń aplikację** lub jej dane z pamięci telefonu. dostępną

## **Telemedycyna** – konsultacje medyczne bez wychodzenia z domu

Jeśli masz opiekę medyczną w PZU Zdrowie, możesz skorzystać ze zdalnych konsultacji medycznych w formie **rozmowy telefonicznej, wideo lub wideoczatu.** Do Twojej dyspozycji są lekarze kilkunastu specjalizacji oraz położna.

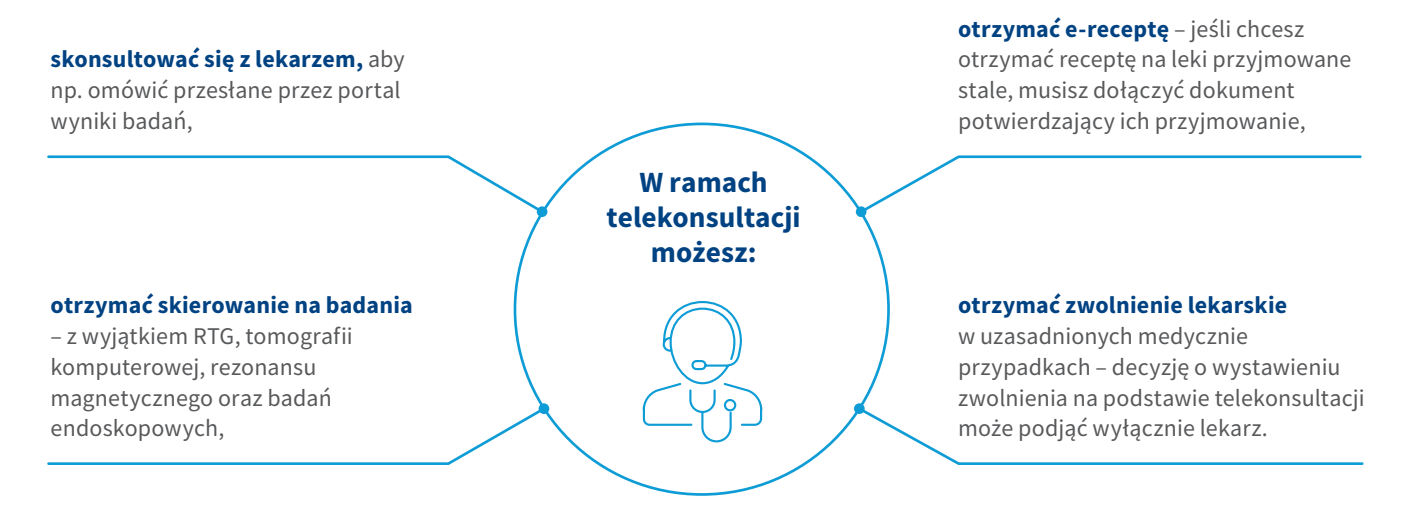

#### **Jak umówisz telekonsultację?**

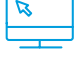

Wejdź na stronę **moje.pzu.pl** i wybierze oraz zarezerwuj termin lub zadzwoń pod numer infolinii **801 405 905** (opłata zgodna z taryfą operatora).

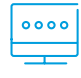

Wybierz interesującą Cię specjalizację. Otrzymasz hasło do zalogowania się do portalu **lekarzonline**. **pzuzdrowie.pl,** za którego pośrednictwem odbędzie się telekonsultacja.

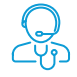

**Zamów telekonsultację.** Otrzymasz SMS potwierdzający szczegóły zdalnej konsultacji: jej datę i godzinę, imię i nazwisko lekarza oraz wybraną formę (rozmowa telefoniczna, czat lub wideoczat). Jeśli jest to Twoja pierwsza telekonsultacja, to w SMS-ie znajdziesz również swoje dane do logowania się do portalu

#### **lekarzonline.pzuzdrowie.pl.**

Gdy zalogujesz się do portalu po raz pierwszy, zostaniesz poproszony o zmianę hasła potrzebnego do dalszych telekonsultacji. Zaakceptuj regulamin portalu.

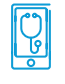

Dziesięć minut przed wyznaczonym terminem telekonsultacji otrzymasz **SMS przypominający.**

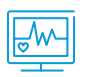

Przed telekonsultacją możesz załączyć na portalu **wyniki badań lub historię choroby,**  aby udostępnić je lekarzowi.

### **Jak możesz się skontaktować z lekarzem, z którym odbyłeś telekonsultację?**

Po odbytej telekonsultacji lekarz pozostawia na portalu zalecenia, w których **podsumowuje Wasze ustalenia**. Przez najbliższą dobę możesz zadać dodatkowe pytanie dotyczące odbytej telekonsultacji.

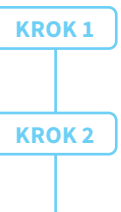

Zaloguj się na swoje konto na portalu.

Wybierz właściwą konsultację w historii telekonsultacji.

**KROK 3**

Napisz wiadomość do lekarza.

Gdy odpowiedź będzie gotowa, **otrzymasz SMS,**  aby zalogować się do portalu.

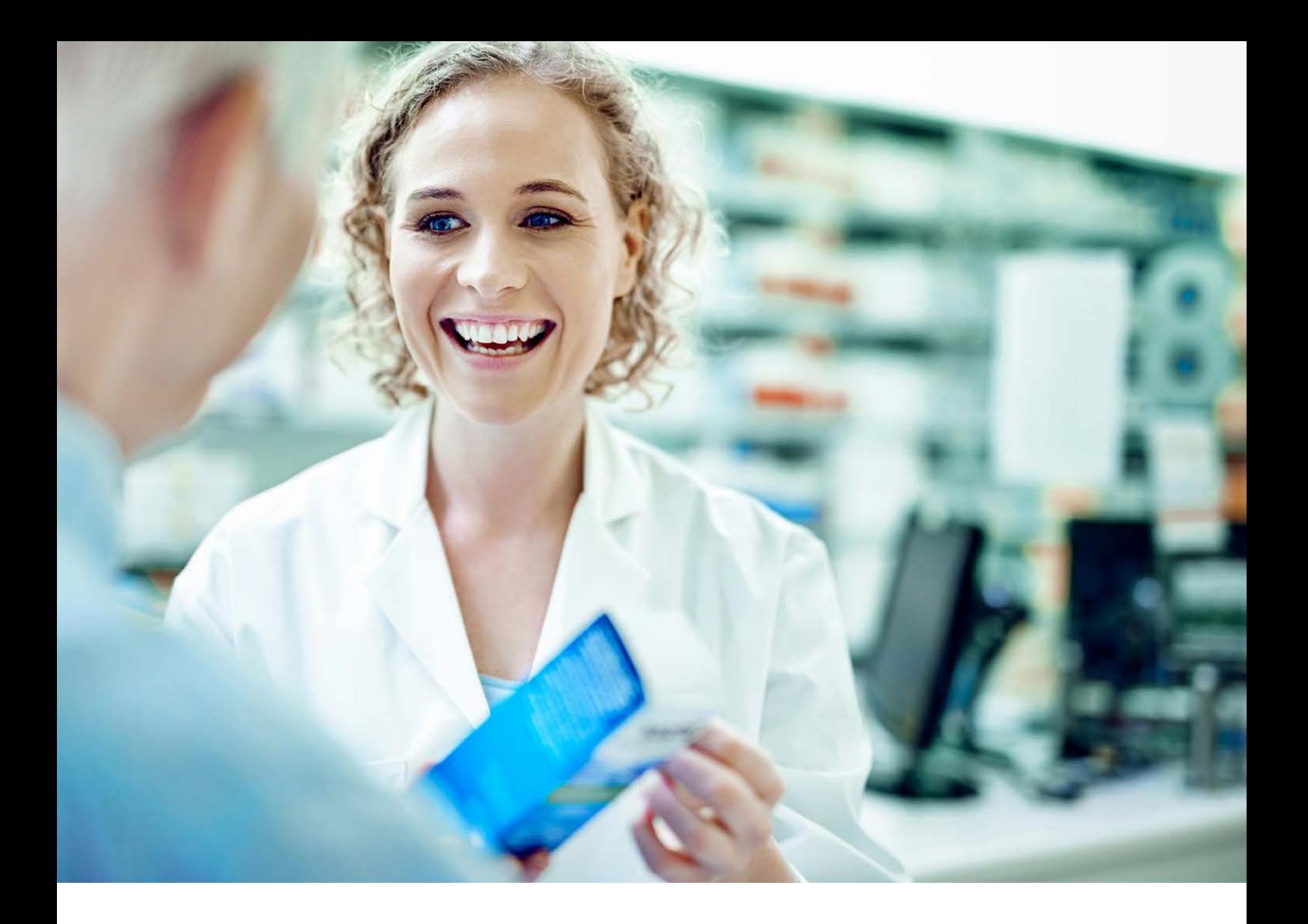

### **E-recepta i e-skierowanie**

E-recepta jest wygodnym i bezpiecznym rozwiązaniem, dzięki któremu możesz sprawnie i szybko wykupić leki przepisane przez lekarza podczas telekonsultacji. **E-receptę możesz zrealizować w każdej aptece w Polsce** – wystarczy **założyć Profil Zaufany** (ePUAP) i zalogować się do Internetowego Konta Pacjenta na stronie **www.pacjent.gov.pl**, aby zweryfikować podany numer telefonu oraz adres e-mail.

#### **Jak skorzystasz z e-recepty?**  $| \mathcal{O}$

шū.

Jeśli podczas wizyty lub konsultacji telemedycznej lekarz wystawi Ci e-receptę, otrzymasz SMS z 4-cyfrowym kodem, który należy podać w aptece wraz z numerem PESEL.

### **Jak skorzystasz z e-skierowania?**

Jeśli podczas konsultacji telemedycznej lekarz wystawi Ci e-skierowanie, pojawi się ono w formie PDF na Twoim koncie pacjenta na portalu **mojePZU**.

#### **Jak pobrać e-receptę lub e-skierowanie?**

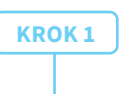

Zaloguj się do portalu **lekarzonline.pzuzdrowie.pl.**

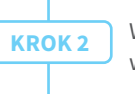

Wybierz zakładkę "Moje e-wizyty" i odszukaj

właściwą konsultację w historii telekonsultacji.

Kliknij "Pobierz zalecenia". **KROK 3**

Jeśli pobierzesz e-receptę, możesz zamówić leki do wybranej przez Ciebie apteki. Otrzymasz od apteki SMS-a, gdy leki będą gotowe do odbioru.

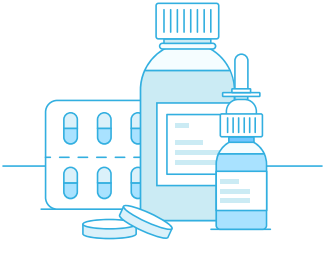

## **Refundacja** w **PZU Zdrowie**

**Zwrot kosztów świadczeń** medycznych wykonanych w placówkach, które nie współpracują z PZU Zdrowie

### **Jak to działa?**

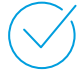

**Możesz skorzystać ze świadczeń medycznych**  poza siecią placówek własnych i partnerskich PZU Zdrowie, jeśli:

- dane świadczenie medyczne znajduje się w wybranym przez Ciebie **zakresie abonamentu** medycznego oraz
- zakres Twojego abonamentu **obejmuje zwrot kosztów** za usługi medyczne wykonane poza siecią.

**Nie możesz otrzymać zwrotu kosztów za świadczenia medyczne** wykonane poza siecią placówek własnych i partnerskich PZU Zdrowie, jeśli zgodnie z zakresem Twojego abonamentu **przysługuje Ci na nie jedynie zniżka.** Wszystkie świadczenia poza konsultacjami lekarskimi wykonujemy na podstawie wskazań medycznych oraz wystawionego przez lekarza skierowania.

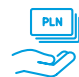

### **Refundacja kosztów wykonanych świadczeń medycznych:**

- od dnia rozpoczęcia udzielania świadczeń (czyli od 1 kwietnia 2020 roku) do 30 czerwca 2020 roku: zwracamy 100% kwoty wskazanej na fakturze lub rachunku pod warunkiem objęcia opieką medyczną realizowaną w sieci placówek własnych LUX MED sp. z o.o (z zastrzeżeniem pozostałych warunków opisanych w regulaminie,
- od dnia 1 lipca 2020 roku do ostatniego dnia obowiązywania umowy abonamentowej: zwracamy 70% kwoty wskazanej na fakturze lub rachunku – lecz nie więcej niż 500 zł w każdym kwartale obowiązywania umowy – niezależnie od daty, w której zostałeś objęty naszą opieką medyczną (z zastrzeżeniem pozostałych warunków opisanych w regulaminie).

### **Jak uzyskasz zwrot poniesionych kosztów leczenia?**

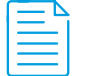

**Aby uzyskać zwrot kosztów wykonanych świadczeń medycznych, powinieneś nam dostarczyć:**

• kompletny, poprawnie wypełniony i podpisany **"Formularz zgłoszeniowy zwrotu kosztów świadczeń zdrowotnych"** – pamiętaj, aby wypełnić wszystkie pola oznaczone jako wymagane,

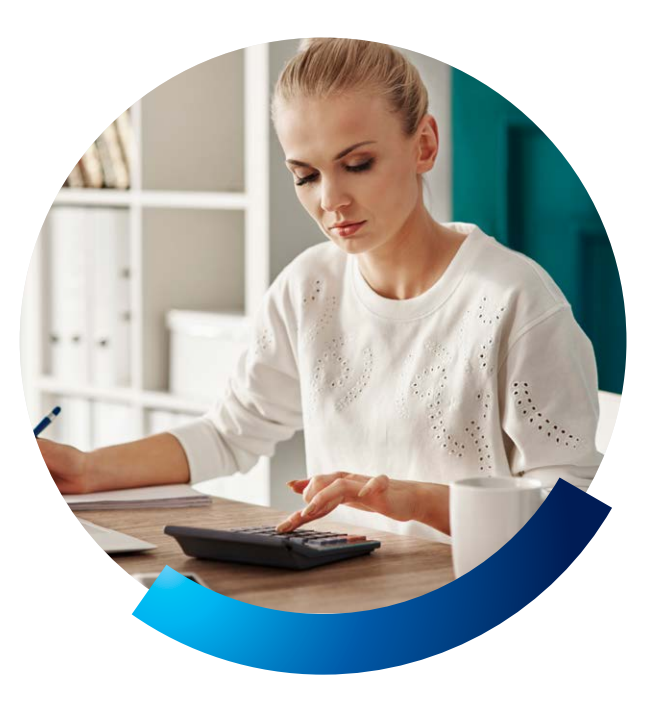

- **• oryginał poprawnie wystawionej faktury** lub rachunku za wykonane świadczenia medyczne,
- **• kopię skierowania lekarskiego** na te usługi medyczne, które takiego skierowania wymagają (np. zabiegi ambulatoryjne chirurgiczne, badania hormonalne, diagnostykę radiologiczną, ultrasonograficzną i endoskopową, tomografię komputerową i rezonans magnetyczny). Wyjątek stanowią skierowania na pozostałe badania z zakresu diagnostyki laboratoryjnej.

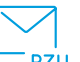

#### **Wypełniony formularz wraz ze wszystkimi załącznikami możesz nam dostarczyć:**

- jeśli masz swoje konto na portalu mojePZU – za pośrednictwem serwisu moje.pzu.pl, w sekcji **"Opieka medyczna"** w zakładce **"Moje refundacje"**,
- elektronicznie w formie skanu na adres: **zwroty\_refundacje@pzu.pl**,
- listem poleconym lub w innej formie, która posiada potwierdzenie nadania przesyłki (np.przesyłką kurierską) na adres: **PZU Zdrowie ul. Postępu 18a 02-676 Warszawa,**

z dopiskiem "Refundacja".

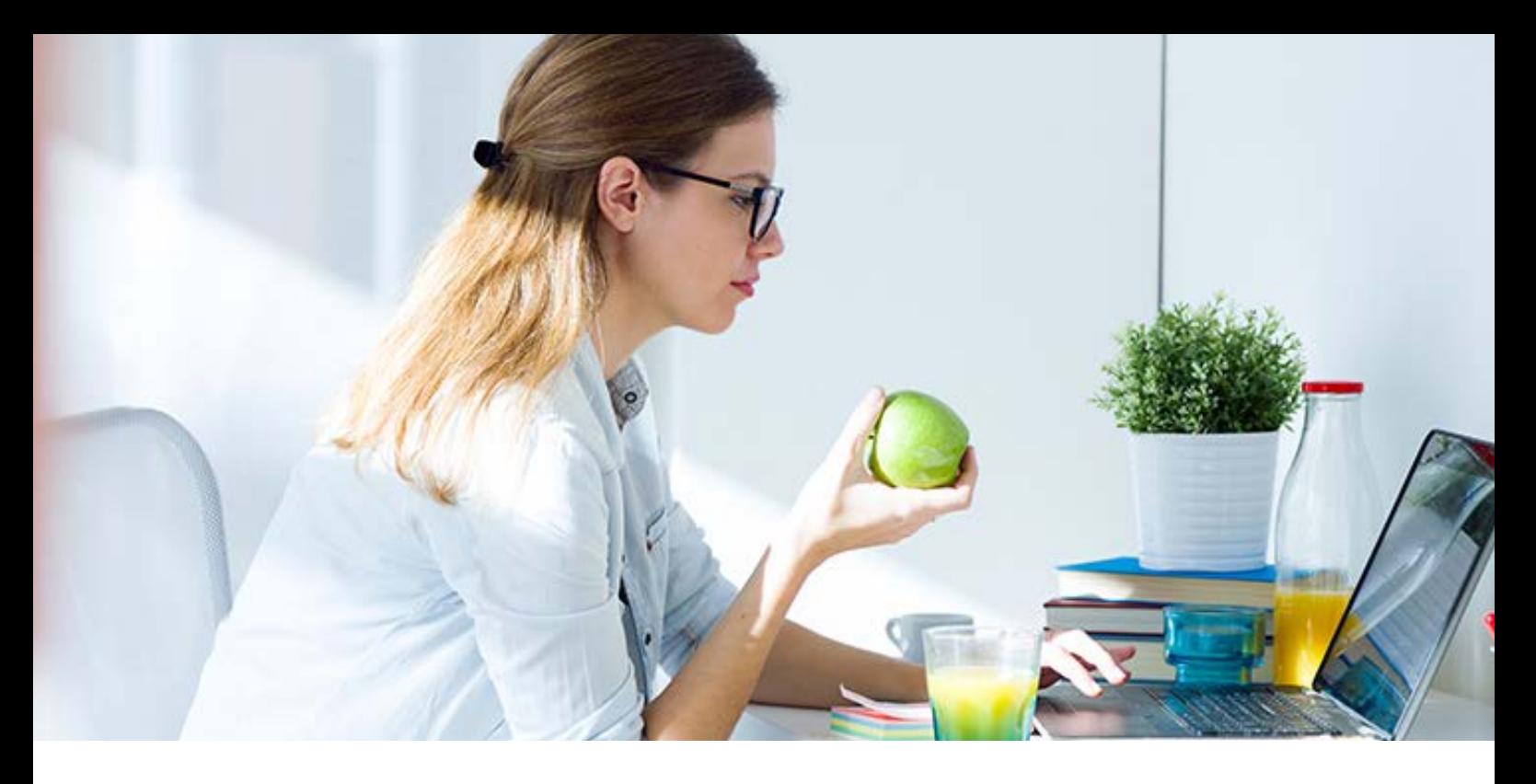

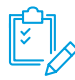

Jeśli dostarczona przez Ciebie dokumentacja będzie **niekompletna lub niepoprawnie wypełniona**, w ciągu 14 dni od jej otrzymania odeślemy Ci formularz zgłoszeniowy z informacją, w którym miejscu należy uzupełnić dane.

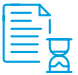

W ciągu 30 dni od otrzymania kompletnej dokumentacji **poinformujemy Cię, czy otrzymasz refundację**. Jeśli decyzja będzie odmowna, podamy przyczyny tej odmowy.

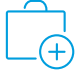

W ciągu tych 30 dni możemy sprawdzić, czy wykonane świadczenia medyczne były zasadne i zgodne z treścią Twojej umowy. W tym celu **możemy poprosić placówkę medyczną, w której korzystałeś z tych świadczeń, by przekazała nam Twoją dokumentację medyczną.** Poinformujemy Cię, że podjęliśmy postępowanie weryfikacyjne. Ostateczną decyzję podejmiemy w ciągu 14 dni od otrzymania wszystkich niezbędnych do tego informacji.

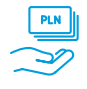

Pieniądze zwrócimy Ci na **Twoje konto bankowe**, którego numer wskazałeś w formularzu zgłoszeniowym.

### **Formularz zgłoszeniowy**

Każdy pacjent wypełnia **osobny formularz zgłoszeniowy**. Jeśli ubiegasz się o zwrot kosztów za świadczenia medyczne wykonane dla Twojego niepełnoletniego dziecka, **wypełniasz dla niego formularz i podpisujesz go** jako przedstawiciel ustawowy.

Formularz zgłoszeniowy **możesz uzyskać od pracodawcy** albo **za pośrednictwem infolinii PZU Zdrowie** – wówczas otrzymasz go w formie elektronicznej na wskazany przez siebie adres e-mail.

### **Faktura lub rachunek**

Faktura lub rachunek muszą zostać **wystawione na osobę**, **która skorzystała z danego świadczenia** medycznego. W przypadku niepełnoletniego dziecka faktura lub rachunek powinny być wystawione na opiekuna prawnego, ale zawierać dane dziecka.

Faktura lub rachunek **powinny zawierać** poniższe informacje:

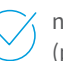

nazwę wykonanego świadczenia medycznego (procedury medycznej),

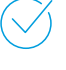

liczbę wykonanych świadczeń medycznych (procedur medycznych) danego typu,

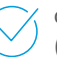

datę wykonania każdego świadczenia medycznego (każdej procedury medycznej),

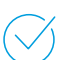

cenę każdego wykonanego świadczenia medycznego (procedury medycznej).

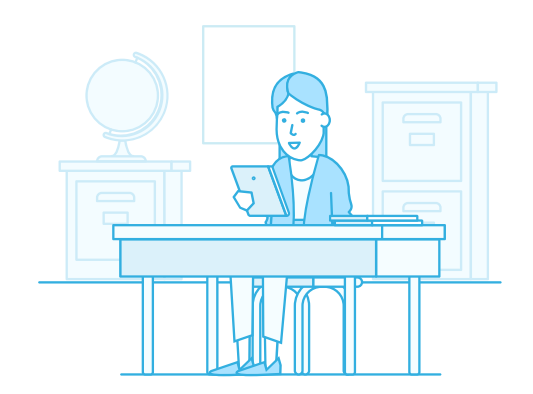

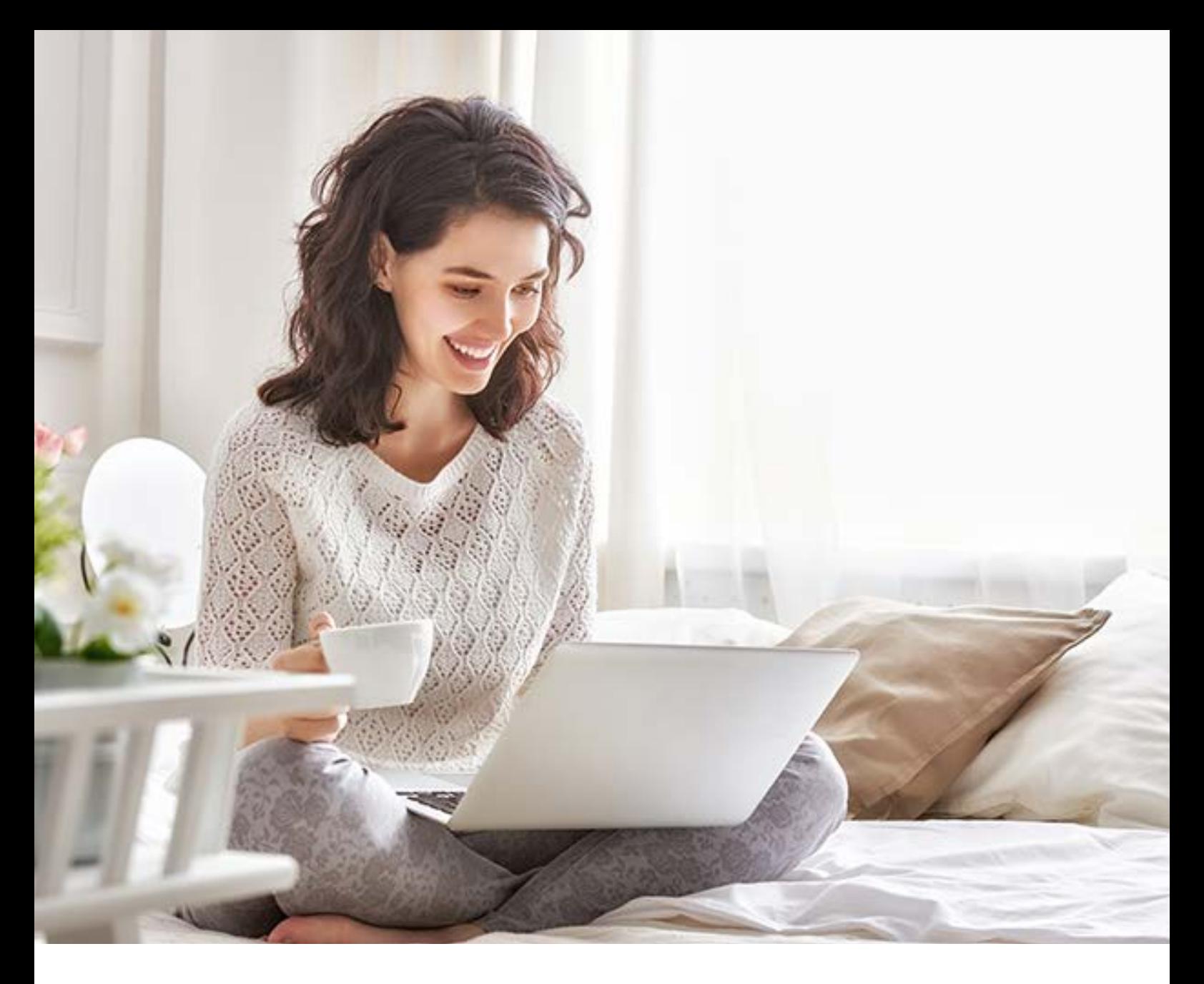

## **Symptom checker**

Symptom checker to rozwiązanie przygotowane specjalnie dla **PZU Zdrowie.** Pomaga w pracy konsultantów infolinii medycznej. Mogą z niego również korzystać pacjenci – za pośrednictwem portalu **mojePZU**.

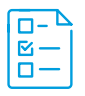

Jest to **wstępna ankieta medyczna,** która zawiera pytania o dolegliwości i ich objawy. Następnie system wykorzystuje algorytmy sztucznej inteligencji, które na podstawie danych ze zweryfikowanych baz medycznych szacuje **prawdopodobieństwo wystąpienia poszczególnych jednostek chorobowych** u danego pacjenta.

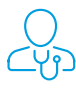

Następnie kieruje pacjenta do odpowiedniego lekarza i w ten sposób przyspiesza **postawienia trafnej diagnozy**.

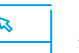

### **Jak to działa?**

Jeśli chcesz skorzystać ze wstępnego wywiadu medycznego symptom checker, wybierz opcję "Rozpocznij wywiad **medyczny"**, gdy umawiasz konsultację na portalu mojePZU.

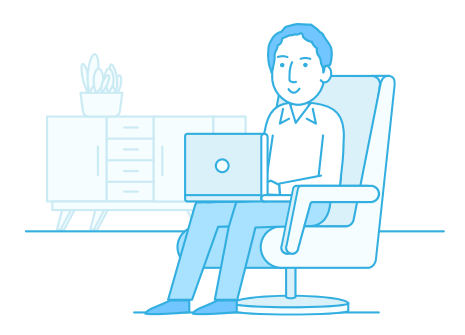

# **Satysfakcja pacjenta**

### **Zachęcamy do podzielenia się z nami swoją opinią.**

Pozwoli nam ona wprowadzić zmiany, które podniosą jakość naszych usług. Ankietę satysfakcji otrzymasz pocztą elektroniczną.

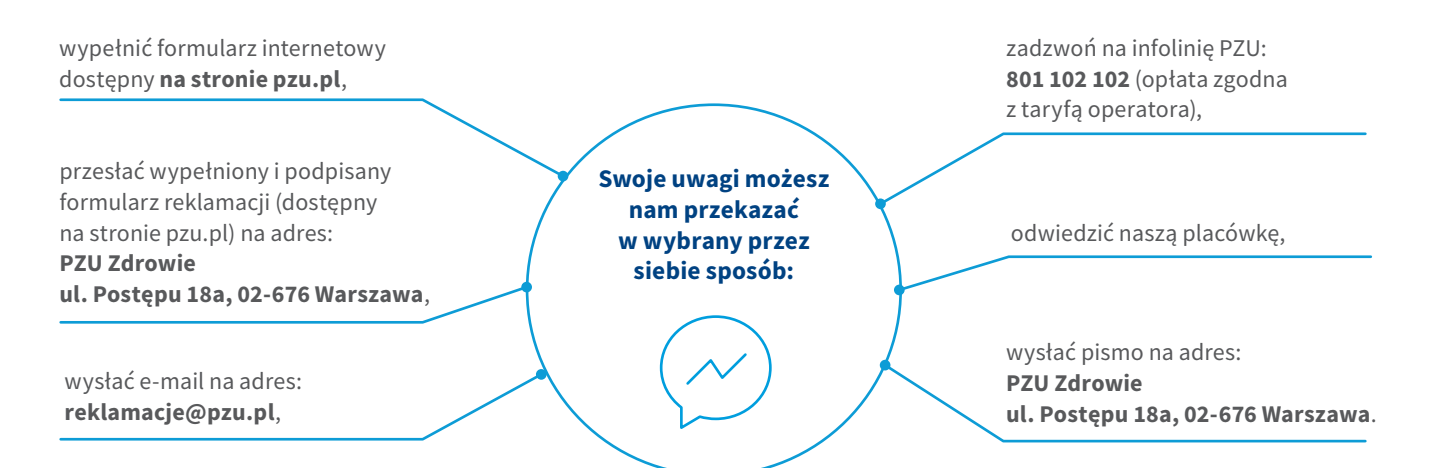

### **W treści reklamacji podaj dane, które pozwolą nam zidentyfikować Ciebie oraz zgłaszany problem:**

- imię i nazwisko/nazwę firmy,
- PESEL,
- adres,
	- numer telefonu lub adres e-mail,
	- opis przedmiotu reklamacji.

Jeśli chcesz otrzymać **potwierdzenie złożenia reklamacji**, poinformuj nas o tym.

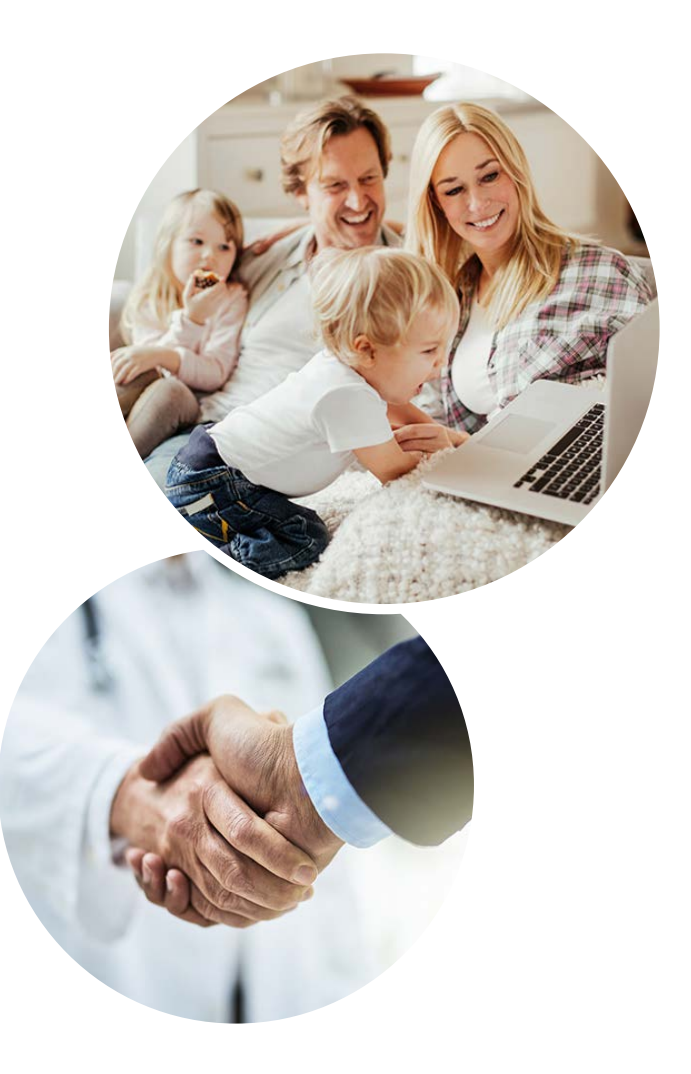

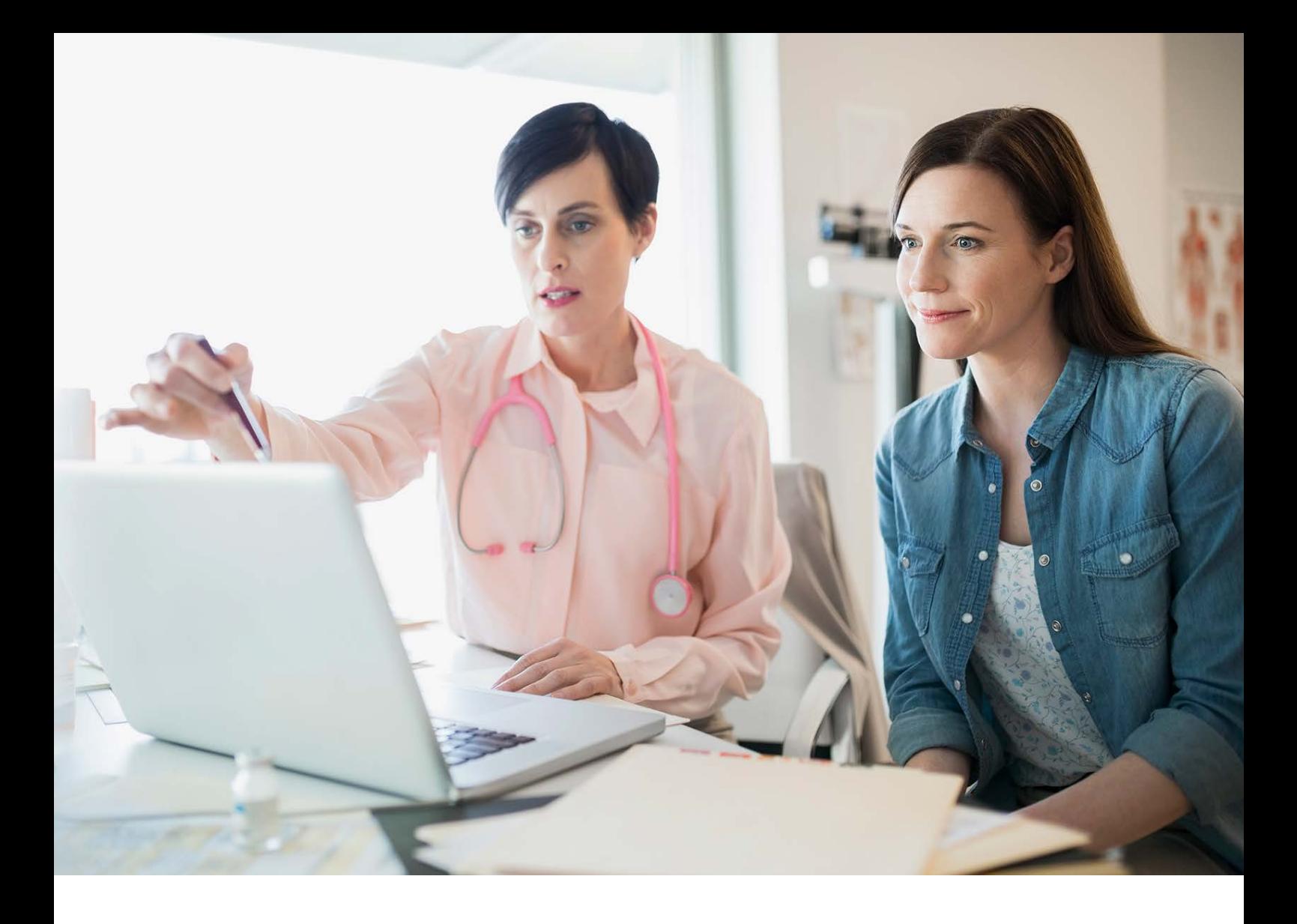

### Jak umówisz się na **badania medycyny pracy?**

Zadzwoń na infolinię pod numer **801 405 405** (opłata zgodna z taryfą operatora). Przed rozmową z konsultantem przygotuj skierowanie na badania.

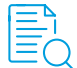

### **W czasie rozmowy poprosimy Cię o następujące dane ze skierowania:**

- imię i nazwisko,
- PESEL,
- typ badań (badania wstępne, kontrolne, okresowe, refundacja okularów),
- nazwa pracodawcy i numer regon
- data wystawienia skierowania,
- termin, do którego powinny być wykonane badania,
- stanowisko pracy,
- czynniki szkodliwe (np. praca przy komputerze, kierowanie samochodem służbowym).

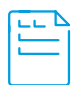

Po badaniach otrzymasz od lekarza medycyny pracy oryginał zaświadczenia i jego kopię. **Oryginał przekazujesz swojemu pracodawcy,** a kopię zachowujesz dla siebie.

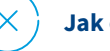

### **Jak odwołasz wizytę?**

- Odpowiedz na SMS przypominający o wizycie.
- Zadzwoń na infolinię pod numer 801 405 405 (opłata zgodna z taryfą operatora). Nasz konsultant pomoże Ci odwołać wizytę.

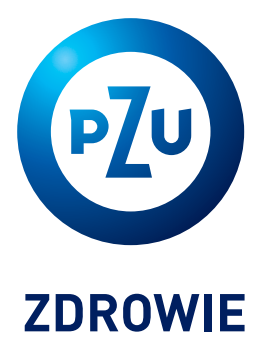